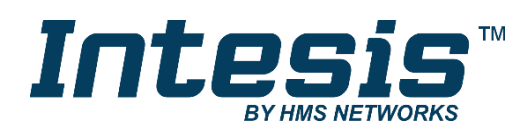

# **KNX** Modbus RTU Master

## **BENUTZERHANDBUCH**

Ausgabedatum: 04/2020 r1.0 DEUTSCH

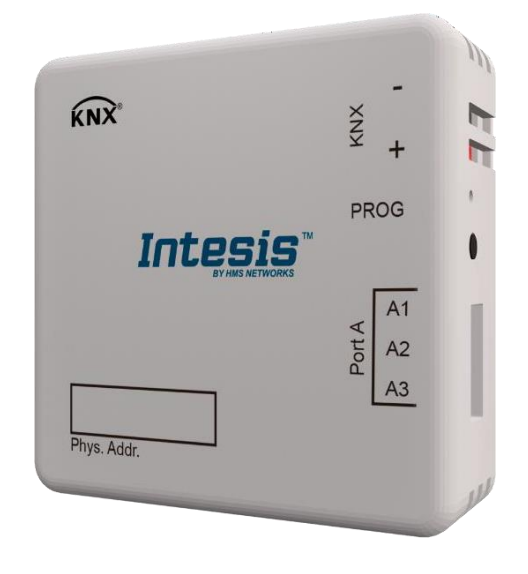

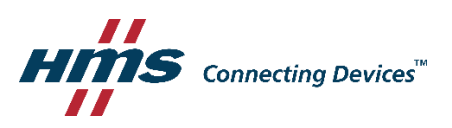

# **Wichtige Benutzerinformationen**

## **Haftungsausschluss**

Die Informationen in diesem Dokument dienen lediglich zu Informationszwecken. Bitte wenden Sie sich an HMS Industrial Networks in dem Falle, dass Sie etwaige Ungenauigkeiten oder Auslassungen im Dokument feststellen. HMS Industrial Networks übernimmt keine Verantwortung oder Haftung für etwaige Fehler, die in diesem Dokument vorhanden sein können.

HMS Industrial Networks behält sich das Recht vor, die Produkte entsprechend dem Unternehmensgrundsatz der kontinuierlichen Produktentwicklung jederzeit zu ändern. Die Informationen in diesem Dokument können ohne vorherige Ankündigung einer Änderung unterliegen und stellen keine Verpflichtung für HMS Industrial Networks dar. HMS Industrial Networks verpflichtet sich nicht dazu, die Informationen in diesem Dokument zu aktualisieren oder auf dem neuesten Stand zu halten.

Die in diesem Dokument enthaltenen Daten, Beispiele und Abbildungen dienen zur Veranschaulichung und sollen lediglich dazu beitragen, das Verständnis des Anwenders für die Funktionalität und die Handhabung des Produkts zu verbessern. Aufgrund der breiten Spannweite an möglichen Anwendungsfällen dieses Produkts und der Vielzahl an möglichen Variablen und Anforderungen, die mit einer bestimmten Umsetzung des Produkts verbunden sind, kann HMS Industrial Networks aufgrund der in diesem Dokument enthaltenen Daten, Beispiele und Abbildungen keine Verantwortung für jegliche Schäden übernehmen, die während der Installation entstehen könnten. Die für die Verwendung dieses Geräts verantwortlichen Personen müssen sicherstellen, dass sie über die nötigen Kenntnisse verfügen, um sicherzustellen, dass die jeweiligen Anwendungen alle Leistungs- und Sicherheitsanforderungen erfüllen, einschließlich aller geltenden Gesetze, Vorschriften, Normen und Standards. HMS Industrial Networks übernimmt ferner unter keinen Umständen eine Haftung oder die Verantwortung für Probleme, die sich aus dem Einsatz von undokumentierten Funktionen oder funktionalen Nebeneffekten ergeben, die außerhalb des dokumentierten Anwendungsbereichs dieses Produkts liegen. Die Auswirkungen, die durch einen direkten oder indirekten Einsatz solcher Aspekte des Produkts verursacht werden, sind nicht definiert und können z. B. Probleme mit der Kompatibilität oder Stabilität umfassen.

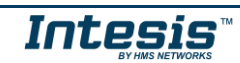

Gateway für die Integration von Modbus RTU-Anlagen in KNX-TP1-fähige (EIB) Überwachungs- und Steuerungssysteme.

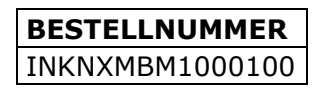

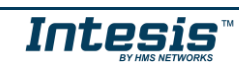

# **INHALTSVERZEICHNIS**

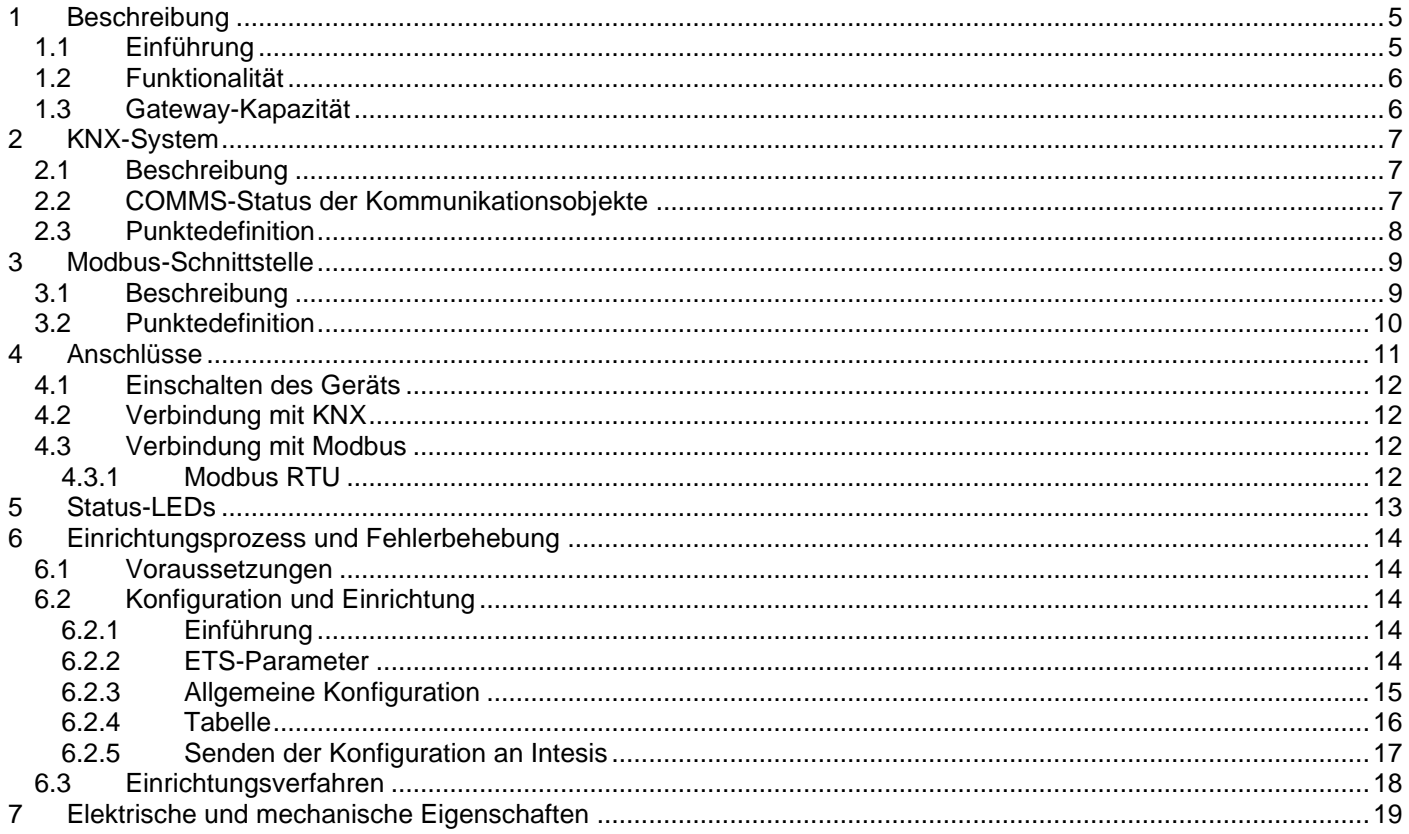

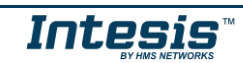

# <span id="page-4-0"></span>**1 Beschreibung**

## <span id="page-4-1"></span>**1.1** *Einführung*

Dieses Dokument beschreibt die Integration von Modbus RTU-Anlagen in KNX -Systeme über das *Intesis KNX – Modbus Master*-Gateway.

Diese Integration dient dazu, Modbus-Systemsignale und Ressourcen von einem KNX-Steuerungssystem oder -gerät so bereitzustellen, als wäre es Teil des eigenen KNX-TP1-(EIB)-Systems und umgekehrt.

Dazu agiert Intesis als Modbus RTU Mastergerät in seiner Modbus-Schnittstelle, schreibt/liest Register der Modbus Slave-Gerät(e) und stellt die Werte über seine KNX-Oberfläche bereit, als wäre es im KNX-System ein weiteres KNX-Gerät. Die Messungen der Modbus Slave-Geräte werden vom Intesis-Gateway automatisch über kontinuierliche Abfragen durchgeführt.

Die Konfiguration erfolgt über das ETS-Konfigurationstool.

Dieses Dokument setzt voraus, dass der Anwender mit KNX- und Modbus-Technologien und ihren technischen Begriffen vertraut ist.

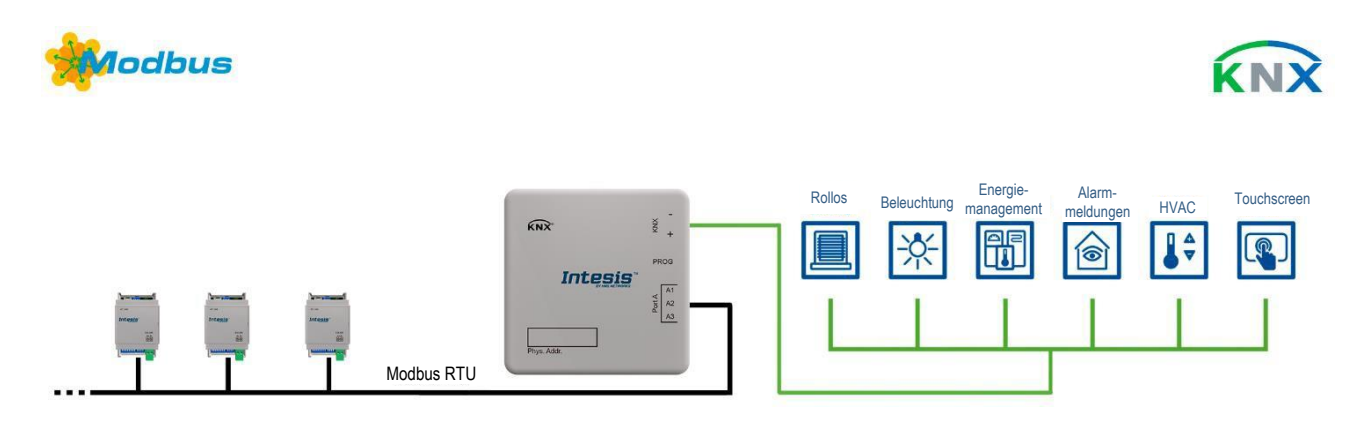

**Integration von Modbus-RTU-Slaves in KNX-TP1-(EIB)-Steuerungs- und Überwachungssysteme**

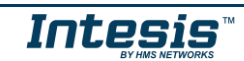

## <span id="page-5-0"></span>**1.2** *Funktionalität*

Aus Sicht des Modbus-Systems liest Intesis nach dem Startvorgang kontinuierlich die Punkte aus, die so konfiguriert sind, dass sie in Modbus RTU Slave-Geräten gelesen werden, und aktualisiert in seinem Speicher alle Werte, die es vom Modbus-System empfangen hat.

Jeder der genannten Modbus-Punkte wird mit einer *KNX-Gruppenadresse* verknüpft. Damit wird das Modbus-System vom KNX-System als *ein weiteres KNX-Gerät* betrachtet, das die gleichen Konfigurations- und Betriebseigenschaften besitzt.

Wenn eine Änderung bei einem Modbus-Punkt auftritt, wird ein Schreiben-Telegramm an den KNX-Bus der verknüpften *KNX-Gruppe* gesendet.

Wenn ein Telegramm vom KNX-Bus einer mit einem Modbus-Punkt verknüpften *KNX-Gruppenadresse* empfangen wird, wird eine Nachricht sofort an das entsprechende Modbus-Gerät gesendet, um die entsprechende Aktion auszuführen.

Bei der kontinuierlichen Abfrage der Modbus-Geräte wird bei einem nicht antwortenden Modbus-Gerät das entsprechende virtuelle Signal im Intesis-Gateway aktiviert, das einen Kommunikationsfehler mit dem Modbus-Gerät anzeigt. Diese virtuellen Signale, die den Kommunikationsstatus mit den Modbus-Geräten in Echtzeit anzeigen, sind auch über das KNX erreichbar wie die restlichen Punkte des Intesis-Gateways.

#### <span id="page-5-1"></span>**1.3** *Gateway-Kapazität*

Die Intesis-Kapazität ist nachfolgend aufgelistet:

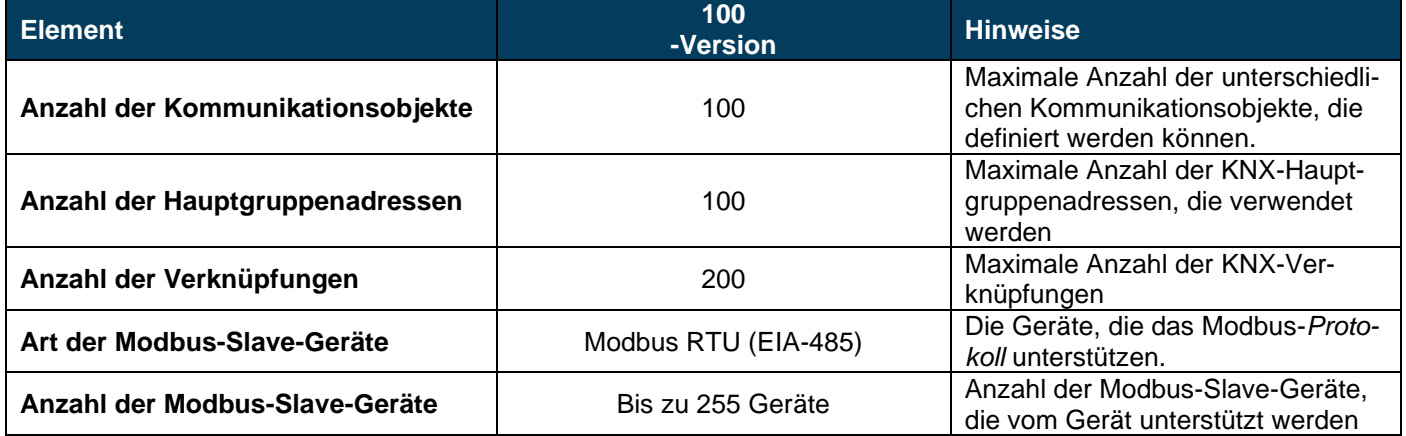

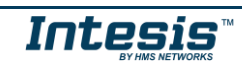

## <span id="page-6-0"></span>**2 KNX-System**

Dieser Abschnitt enthält eine allgemeine Beschreibung für alle Gateways der Intesis KNX-Serie aus Sicht des KNX-Systems, das im weiteren Verlauf als *internes System* bezeichnet wird. Das Modbus-System wird hingegen als *externes System* bezeichnet.

## <span id="page-6-1"></span>**2.1** *Beschreibung*

Das Intesis-Gateway KNX verbindet sich direkt mit dem KNX-TP1-(EIB)-Bus und verhält sich wie ein weiteres Gerät im KNX-System mit den gleichen Konfigurations- und Betriebseigenschaften wie andere KNX-Geräte.

Intern ist der Teil des Schaltkreises, der mit dem KNX-Bus verbunden ist, vom Rest der Elektronik optoisoliert.

Intesis KNX empfängt, verarbeitet und sendet alle Telegramme in Bezug auf seine Konfiguration an den KNX-Bus.

Beim Empfang von Telegrammen der KNX-Gruppen, die mit internen Datenpunkten verknüpft sind, werden die entsprechenden Nachrichten an das externe System (Modbus) gesendet, um beide Systeme jederzeit synchron zu halten.

Wenn eine Signaländerung des externen Systems erkannt wird, wird ein Telegramm an den KNX-Bus (mit der verknüpften KNX-Gruppe) gesendet, um beide Systeme jederzeit synchron zu halten.

Der Status des KNX-Bus wird kontinuierlich überprüft. Wenn ein Abfall bei einem Bus erkannt wird, zum Beispiel wegen einer Störung in der Bus-Stromversorgung, sendet Intesis nach Wiederherstellung des KNX-Bus den Status aller KNX-Gruppen, die als *"T" Transmit (Senden)* markiert wurden, erneut. Auch werden die "*Updates"* der Gruppen, die als *"U" Update* (Aktualisieren) markiert sind, durchgeführt. Das Verhalten jedes einzelnen Punkts in Intesis wird durch die für diesen Punkt konfigurierten Flags bestimmt.

#### <span id="page-6-2"></span>**2.2** *COMMS-Status der Kommunikationsobjekte*

Das Intesis-Gateway verfügt über mehrere KNX-Kommunikationsobjekte, um Informationen über Modbus-Fehler in Modbus-Kommunikationen zu beziehen.

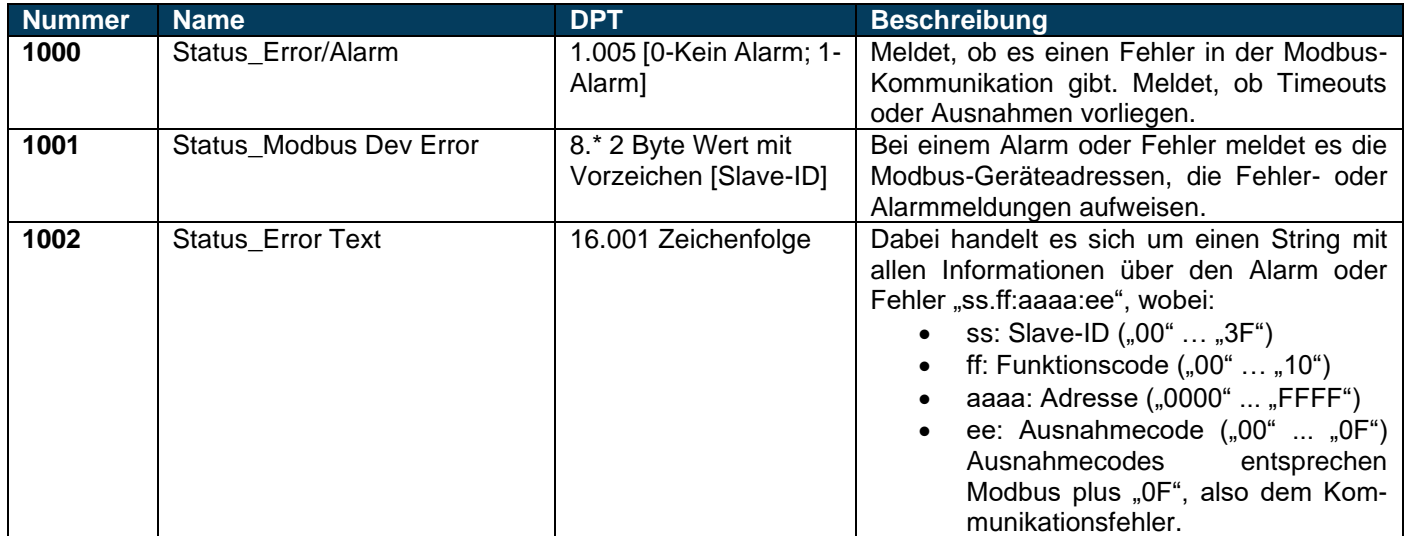

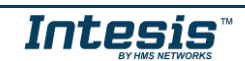

## <span id="page-7-0"></span>**2.3** *Punktedefinition*

Jeder zu definierende interne Datenpunkt weist die folgenden KNX-Eigenschaften auf:

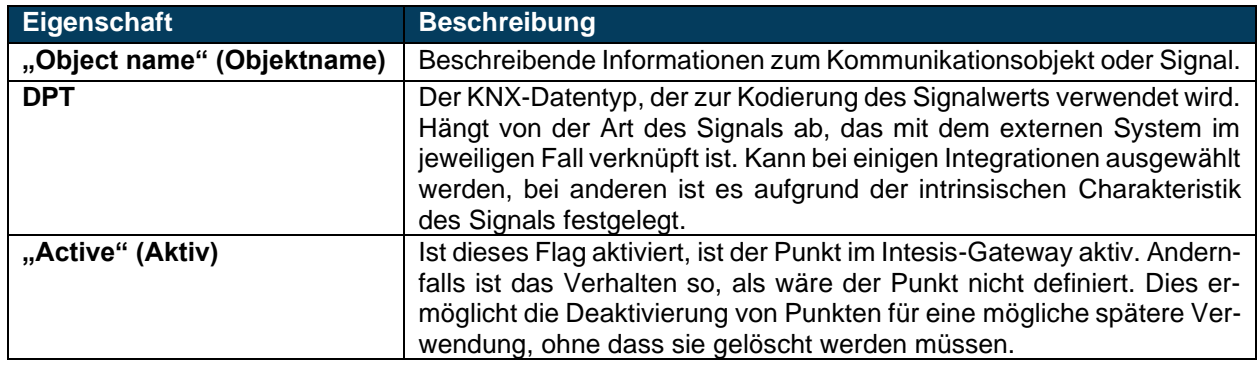

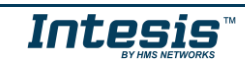

## <span id="page-8-0"></span>**3 Modbus-Schnittstelle**

## <span id="page-8-1"></span>**3.1** *Beschreibung*

Das Intesis-Gateway agiert als Master im Modbus RTU-Netzwerk und die anderen mit dem gleichen Netzwerk verbundenen Modbus-Geräte, die mit Intesis kommunizieren, müssen stets Slave-Geräte sein.

Das Modbus-Protokoll definiert unterschiedliche Arten von Funktionscodes, die zum Lesen/Schreiben der unterschiedlichen Registerarten verwendet werden, die in Modbus-Geräten zu finden sind, sowie unterschiedliche Datenformate, um Werte zu verschlüsseln. Sämtliche Funktionscodes und Datenformate, die von der Intesis Modbus-Schnittstelle unterstützt werden, werden nachstehend aufgeführt (Abschnitt 3.2).

Darüber hinaus kann die Datenverschlüsselung, die für 16-Bit-Register (Big-Endian oder Little-Endian) verwendet wird, in der Intesis Modbus-Schnittstelle konfiguriert werden. Dies ist die Byte-Reihenfolge für die Datenverschlüsselung (MSB..LSB oder LSB..MSB). Diese Datenverschlüsselung variiert abhängig vom Hersteller/Art des Slave-Geräts, auch wenn sie als Big-Endian in der Modbus-Protokollspezifikation angegeben ist.

Diese Funktion bietet ein hohes Maß an Flexibilität, um ein breites Spektrum an Modbus-Slave-Geräten, die auf dem Markt angeboten werden, zu integrieren.

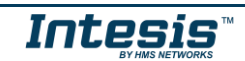

#### <span id="page-9-0"></span>**3.2** *Punktedefinition*

Jedem im Intesis-Gateway definierten Punkt wurden die folgenden Modbus-Eigenschaften zugewiesen:

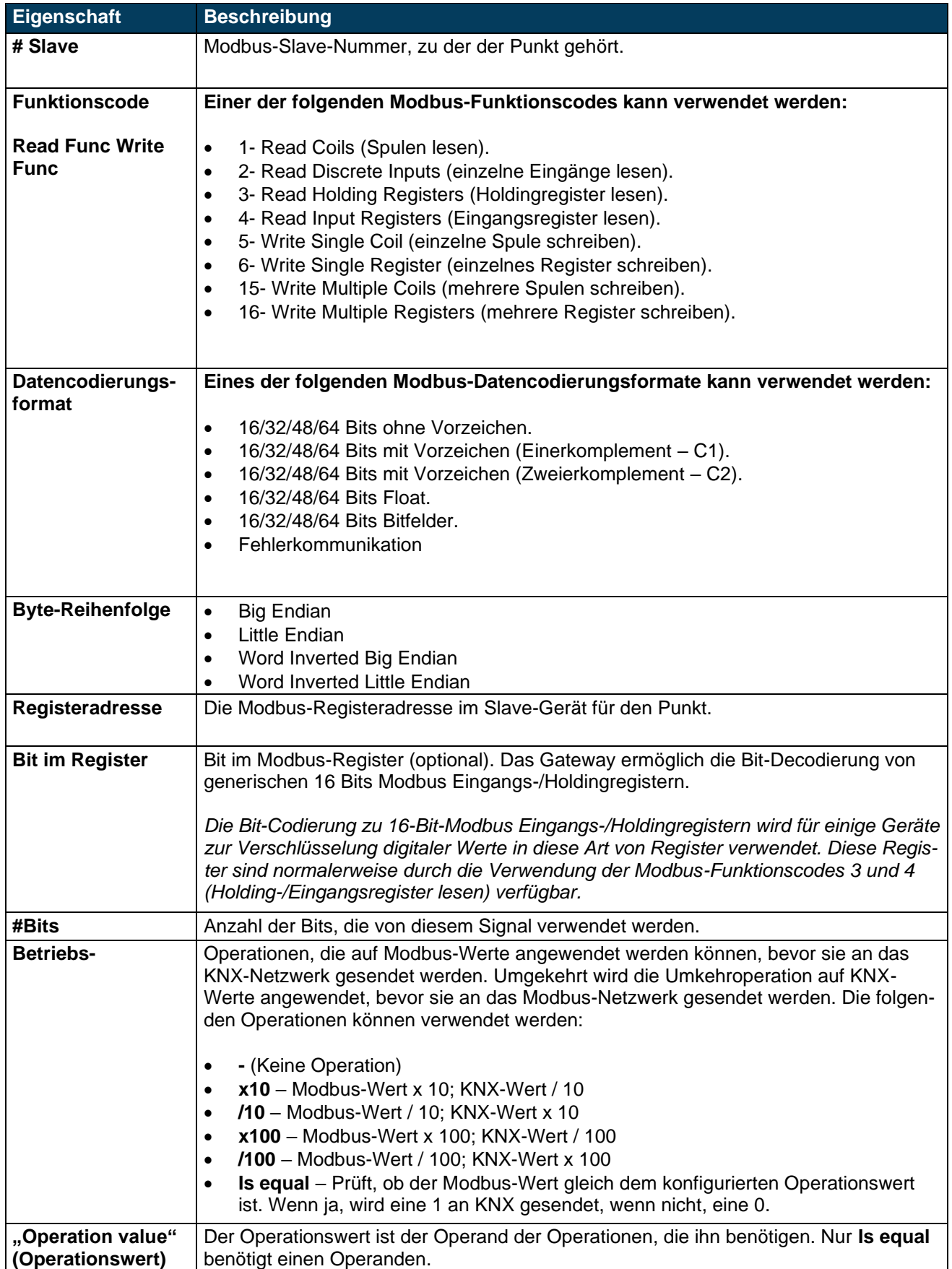

# <span id="page-10-0"></span>**4 Anschlüsse**

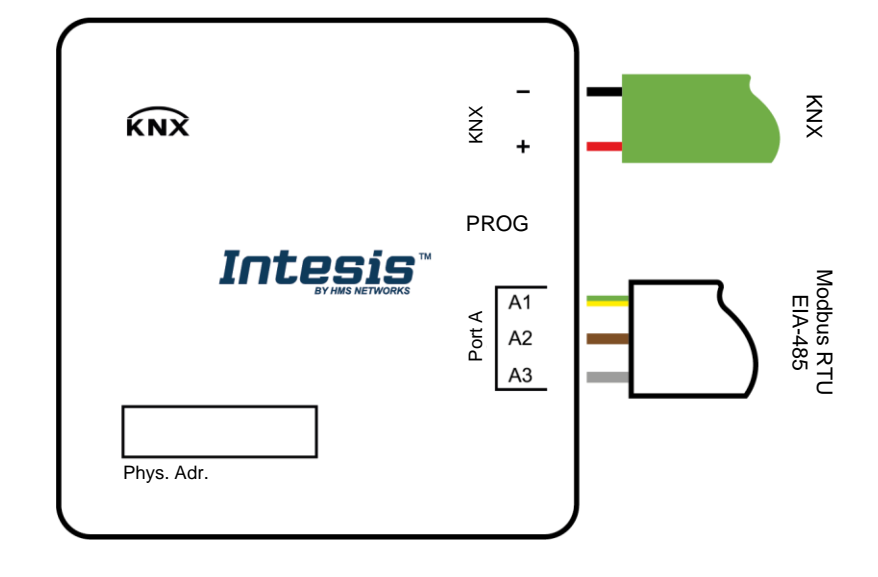

Beachten Sie die folgenden Informationen zu den verfügbaren Intesis-Anschlüssen.

#### *KNX-Port*

*Verbinden Sie den KNX-TP1-Bus mit den Anschlüssen + und - des Gateway-KNX-Ports. Achten Sie auf die korrekte Polarität.*

#### *Port A/Modbus RTU*

*Verbinden Sie den EIA-485-Bus mit den Anschlüssen A2 (A-), A3 (B+) und A1 (SGND) des Gateway-Ports A. Beachten Sie die richtige Polarität.*

*Hinweis für Port A: Beachten Sie die Eigenschaften des EIA-485-Standardbus: maximaler Abstand von 1200 Metern, maximal 32 Geräte mit dem Bus verbunden und an jedem Bus-Ende muss ein Abschlusswiderstand von 120 Ω vorgesehen sein. Das Gateway verfügt über einen internen Bus-Vorspannungskreislauf, der den Abschlusswiderstand beinhaltet. Wenn Sie den Gateway an einem Ende des Bus installieren, bringen Sie an diesem Ende keinen zusätzlichen Anschlusswiderstand an.*

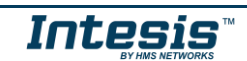

## <span id="page-11-0"></span>**4.1** *Einschalten des Geräts*

<span id="page-11-1"></span>Der Strom wird von dem im KNX-Netzwerk vorhandenen Netzteil geliefert (siehe Abschnitt [4.2\)](#page-11-1).

## **4.2** *Verbindung mit KNX*

Verbinden Sie das vom KNX-Netzwerk kommende Kommunikationskabel mit dem KNX-Port von Intesis (Abbildung oben). Achten Sie auf die korrekte Polarität.

Wenn keine Antwort der KNX-Anlage oder KNX-Geräte auf die von Intesis gesendeten Frames erfolgt, prüfen Sie, ob die Geräte betriebsbereit und über die von Intesis verwendete Netzwerkverbindung erreichbar sind.

<span id="page-11-2"></span>Prüfen Sie auch, ob ein Linienkoppler vorhanden ist, der die Telegramme von/zum Intesis nicht filtert.

#### **4.3** *Verbindung mit Modbus*

#### <span id="page-11-3"></span>**4.3.1 Modbus RTU**

Verbinden Sie das von dem Modbus-Netzwerk kommende Kommunikationskabel mit dem als Port A am Intesis-Gerät gekennzeichneten Port. Verbinden Sie den EIA-485-Bus mit den Anschlüssen A2 (A-), A3 (B+) und A1 (SGND) des Gateway-Ports A. Achten Sie auf die korrekte Polarität.

Beachten Sie die Eigenschaften des EIA-485-Standardbus: maximaler Abstand von 1200 Metern, maximal 32 Geräte mit dem Bus verbunden, Bus-Polarität und an jedem Bus-Ende muss ein Abschlusswiderstand von 120 Ω vorgesehen sein. Das Gateway verfügt über einen internen Bus-Vorspannungskreislauf, der den Abschlusswiderstand beinhaltet. Wenn Sie das Gateway an einem Ende des Bus installieren, bringen Sie an diesem Ende keinen zusätzlichen Anschlusswiderstand an.

**WICHTIG:** Wenn das INKNXMBM1000100-Gateway nicht an einem Ende des Modbus-Kanals platziert ist, sollte der Abschlusswiderstand deaktiviert werden. Entfernen Sie Steckbrücke 1, um den Abschlusswiderstand mit 120 Ω zu deaktivieren.

Der Bus sollte nur an einer Stelle in der Leitung polarisiert sein. Das IN-KNXMBM1000100 enthält 2 Steckbrücken zur Polarisierung der Leitung. Es wird empfohlen, nur das Mastergerät zu polarisieren. Werden andere Geräte polarisiert, entfernen Sie Steckbrücken 2 und 3, um die Polarisierung im Gateway zu deaktivieren.

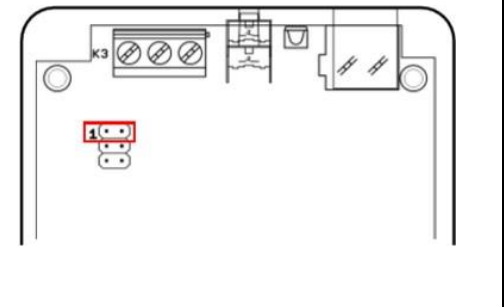

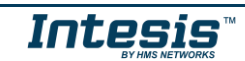

# <span id="page-12-0"></span>**5 Status-LEDs**

Unten finden Sie die Informationen zu den im Gerät vorhandenen LEDs.

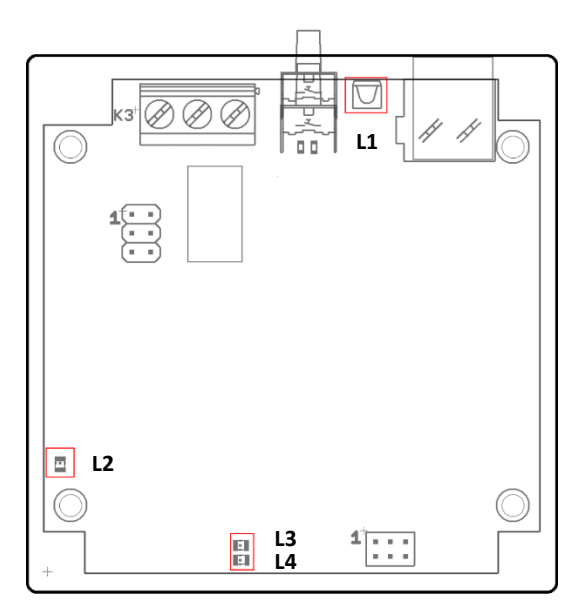

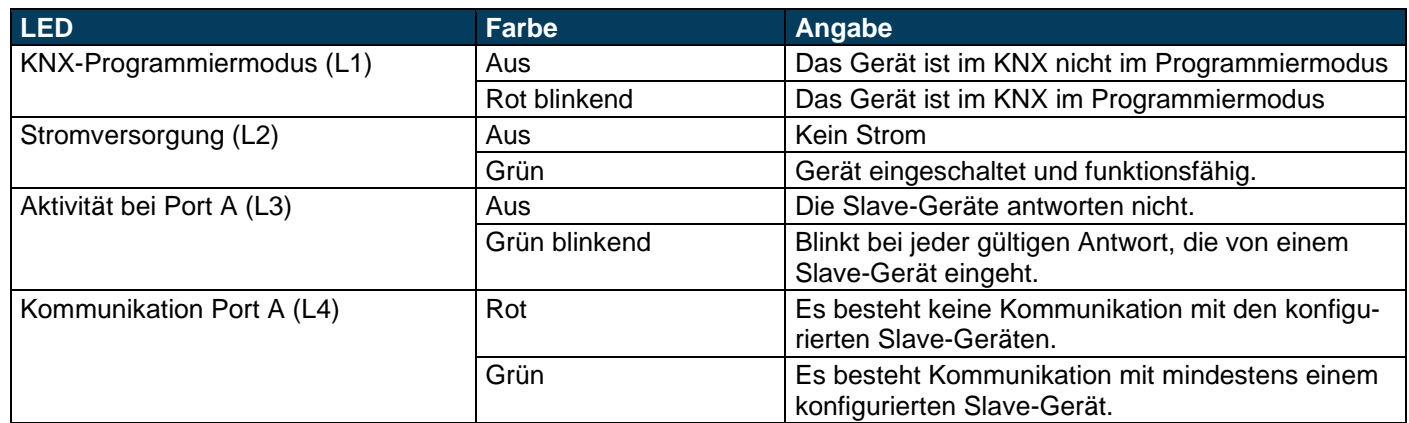

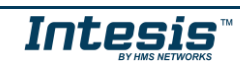

## <span id="page-13-0"></span>**6 Einrichtungsprozess und Fehlerbehebung**

#### <span id="page-13-1"></span>**6.1** *Voraussetzungen*

Es muss ein KNX-Gerät oder eine KNX-Schnittstelle in Betrieb und ordnungsgemäß mit dem entsprechenden KNX-Port von Intesis und ein Modbus RTU-Slave mit seinem entsprechenden Port verbunden sein.

Stecker, Verbindungskabel, ein Computer zur Nutzung des Konfigurationstools und andere gegebenenfalls erforderliche Hilfsmittel werden nicht von HMS Industrial Networks S.L.U für diese Standardintegration geliefert.

HMS Networks liefert die folgenden Artikel für diese Integration:

- Intesis-Gateway.
- Produktdokumentation.
- ETS-Produktdatenbank.

#### <span id="page-13-2"></span>**6.2** *Konfiguration und Einrichtung*

#### <span id="page-13-3"></span>**6.2.1 Einführung**

Hierbei handelt es sich um ein vollständig kompatibles KNX-Gerät, das mit dem Standard-KNX-Tool ETS konfiguriert und eingerichtet werden muss.

Die ETS-Datenbank für dieses Gerät kann unter der folgenden Adresse heruntergeladen werden:

<span id="page-13-4"></span>[http://intesis.com/docs/configuration-files/inknxmbm1000100\\_ets\\_database](http://intesis.com/docs/configuration-files/inknxmbm1000100_ets_database)

#### **6.2.2 ETS-Parameter**

Beim ersten Import in die ETS-Software zeigt das Gateway 10 aktive Modbus-Signale an, die jeweils als Lesen- und Schreiben-Signal konfiguriert wurden. Die Konfiguration sieht demnach so aus:

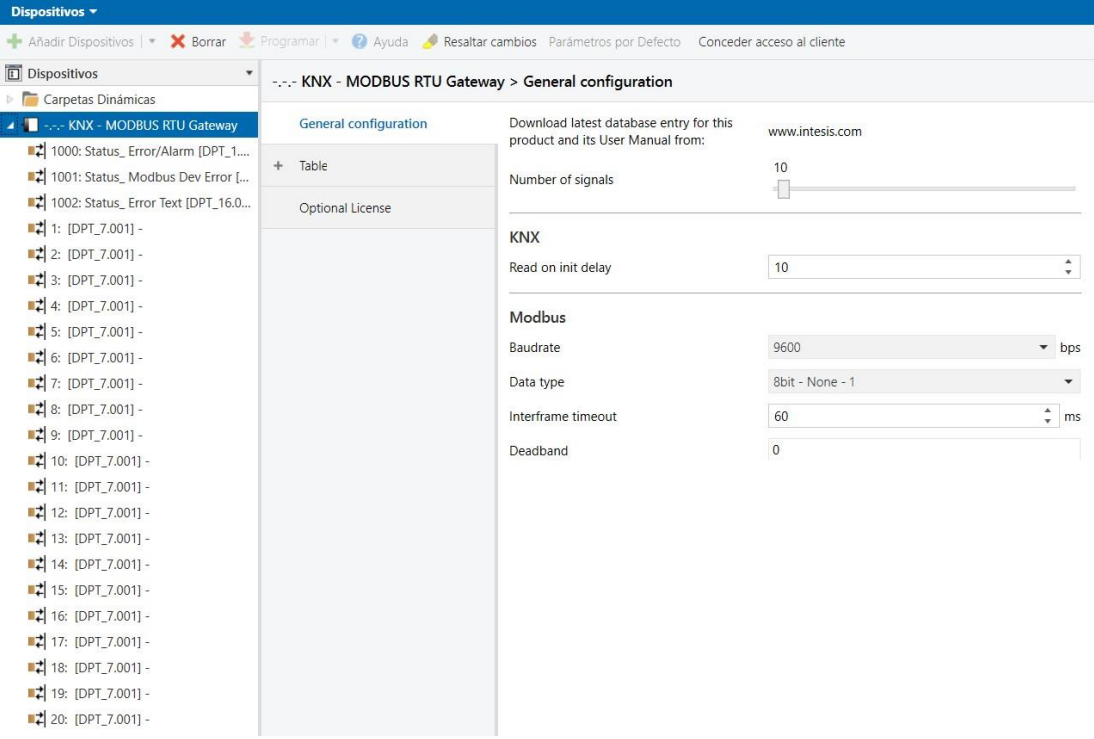

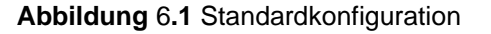

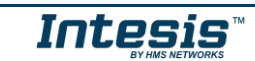

#### <span id="page-14-0"></span>**6.2.3 Allgemeine Konfiguration**

Wählen Sie die Registerkarte *General Configuration* (Allgemeine Konfiguration), um die Modbus-Verbindungsparameter und die Anzahl der zu integrierenden Signale zu konfigurieren.

- **"Number of signals" (Anzahl der Signale).** Definieren Sie die Anzahl der zu integrierenden Modbus-Signale. Anschließend werden die Kommunikationsobjekte erstellt, die für das ETS-Projekt benötigt werden.
- **"Read on init delay" (Verzögerung beim Lesen bei Initialisierung).** Zeit nach dem Initialisierungsvorgang, bis das Hochladen aller Werte in das KNX-Netzwerk beginnt.
- Modbus-Verbindungsparameter.
	- o **Baudrate.** Definiert die Kommunikationsgeschwindigkeit für die RTU-Kommunikation. Werte von 2400 bis 115200 Bit/s.
	- o **"Data Type" (Datentyp).** Im ersten Feld definiert er die Anzahl der Bits, die für Daten verwendet werden, im zweiten Feld die Parität der Kommunikation (Keine/Ungerade/Gerade) und im letzten Feld die Anzahl der Stop-Bits.
	- o **Interframe-Timeout.** Mindestdauer zwischen empfangenem Frame und gesendetem Frame.
	- "Deadband" (Totzone). Mindest-COV (Wertänderung) in einem Signalwert, um ihn im KNX-System zu aktualisieren.

Nachdem die allgemeine Konfiguration abgeschlossen ist, öffnen Sie die Registerkarte "Table" (Tabelle), um alle Modbus-Register zu konfigurieren.

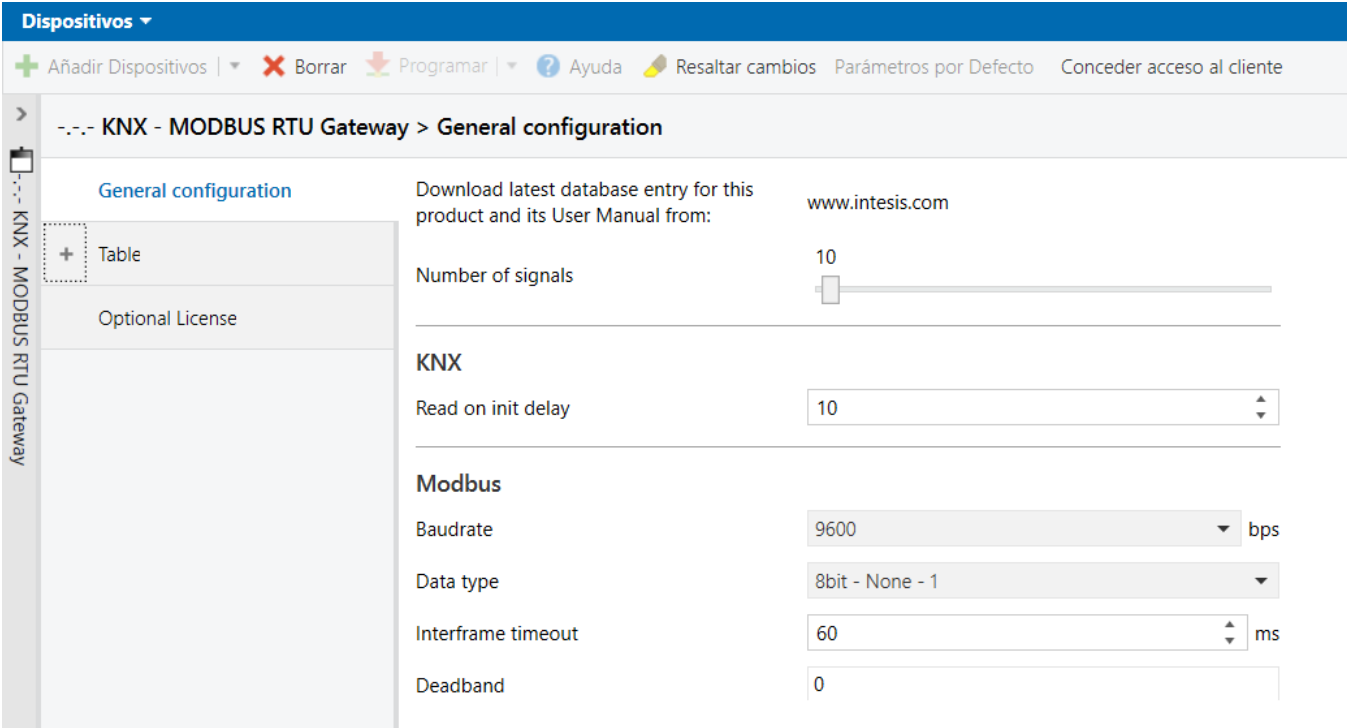

**Abbildung 6.2** Allgemeine Konfiguration

## <span id="page-15-0"></span>**6.2.4 Tabelle**

Alle verfügbaren Objekte und ihre entsprechenden Modbus-Register und andere Hauptparameter werden in dieser Tabelle aufgelistet.

| -.-.- KNX - MODBUS RTU Gateway > Table > 110 |            |            |             |               |      |                                             |         |                                           |       |                |                                    |                                     |                |              |                          |           |      |                    |
|----------------------------------------------|------------|------------|-------------|---------------|------|---------------------------------------------|---------|-------------------------------------------|-------|----------------|------------------------------------|-------------------------------------|----------------|--------------|--------------------------|-----------|------|--------------------|
| General configuration                        |            | $\theta$   | Object name | DPT           |      | # Slave Read Function                       |         | Write Function                            |       | Data<br>Length | Format                             | <b>Byte Order</b>                   | Address        | Bit          | # Bits                   | Operation |      | Operation<br>value |
| Table<br>$\sim$                              | $\sqrt{1}$ |            | name        | 7.001: pulses | $-1$ | * 3: Read Holding<br>- Registers            |         | 6: Write Single<br>Register               | $-16$ | $\mathbf{v}$   | 0: Unsigned                        | $\bullet$ 0: Big Endian $\bullet$ 0 | ÷              | $\Delta$ $=$ |                          | Is equal  | $-0$ |                    |
| 1,10<br>11.20                                |            | $\sqrt{2}$ | name        | 7.001: pulses | $-1$ | * 3: Read Holding<br>$\mathbf{F}$ Registers |         | $\bullet$ 6: Write Single<br>Register     |       |                | $\bullet$ 16 $\bullet$ 0: Unsigned | $\bullet$ 0: Big Endian $\bullet$ 0 | $\tau$         | $+ -$        | $\sim$                   | x10       | $-0$ |                    |
| 21.30                                        |            | $\sqrt{3}$ | name        | 7.001: pulses | $-1$ | * 3: Read Holding<br>Registers              |         | 6: Write Single<br>Register               |       |                | $\bullet$ 16 $\bullet$ 0: Unsigned | $\bullet$ 0: Big Endian $\bullet$ 0 | $\tau$         | $A = 1$      |                          |           | $-0$ |                    |
| 31.40<br>41.50                               |            | $\sqrt{4}$ | name        | 7.001: pulses | $-1$ | * 3: Read Holding<br>- Registers            |         | $\frac{1}{2}$ 6: Write Single<br>Register | $-16$ |                | $\bullet$ 0: Unsigned              | $\bullet$ 0: Big Endian $\bullet$ 0 | $\mathbf{w}$ . | $\lambda$ =  | $\overline{\phantom{a}}$ |           | $-0$ |                    |
| 51.60                                        |            | $\sqrt{5}$ | name        | 7.001: pulses | $-1$ | * 3: Read Holding<br>- Registers            |         | 6: Write Single<br>Register               |       |                | $\bullet$ 16 $\bullet$ 0: Unsigned | $\bullet$ 0: Big Endian $\bullet$ 0 | π.             | $\Delta$     | $\sim$                   |           | $-0$ |                    |
| 61.70<br>71.80                               |            | $\sqrt{6}$ | name        | 7.001: pulses | $-1$ | * 3: Read Holding<br>- Registers            | $\cdot$ | 6: Write Single<br>Register               | $-16$ |                | • 0: Unsigned                      | $\bullet$ 0: Big Endian $\bullet$ 0 | $\sim$         | $\Delta$ $=$ |                          |           | $-0$ |                    |
| 81.90                                        |            | $\sqrt{7}$ | name        | 7.001: pulses | $-1$ | * 3: Read Holding<br>- Registers            |         | 6: Write Single<br>Register               | $-16$ |                | $\bullet$ 0: Unsigned              | $\bullet$ 0: Big Endian $\bullet$ 0 | $\tau$ .       | $\star$ .    |                          | $\sim$    | $-0$ |                    |
| 91.100<br>101.110                            |            | $\sqrt{8}$ | name        | 7.001: pulses | $-1$ | 4 3: Read Holding<br>- Registers            |         | 6: Write Single<br>Register               | $-16$ | $\star$        | 0: Unsigned                        | $\bullet$ 0: Big Endian $\bullet$ 0 | $\sim$         | $A = 1$      | $\overline{a}$           |           | $-0$ |                    |
| 111.120                                      |            | $\sqrt{9}$ | name        | 7.001: pulses | $-1$ | * 3: Read Holding<br>* Registers            |         | 6: Write Single<br>Register               |       |                | $\bullet$ 16 $\bullet$ 0: Unsigned | $\bullet$ 0: Big Endian $\bullet$ 0 | $\sim$         | $A = 2$      | $\sim$                   | ×         | $-0$ |                    |
| 121.130<br>131.14C                           |            | 10         | name        | 7.001: pulses | $-1$ | * 3: Read Holding<br>Registers              |         | 6: Write Single<br>Register               |       |                | $\bullet$ 16 $\bullet$ 0: Unsigned | $\bullet$ 0: Big Endian $\bullet$ 0 | $\tau$ .       | $\sim$       |                          | $\sim$    | $-0$ |                    |

**Abbildung 6.3 Registerkarte "Table"** 

Für die KNX-Konfiguration als internes Protokoll müssen die folgenden Parameter berücksichtigt werden:

1. **"Object name" (Objektname)**

Beschreibender Name des Signals. Er wird verwendet, um den Namen ihrer Kommunikationsobjekte festzulegen.

2. **DPT**

Wählen Sie die Art des KNX-Datenpunkts (DPT), der für jedes Signal oder KNX-Kommunikationsobjekt verwendet wird.

Für die Modbus-Konfiguration als externes Protokoll müssen die folgenden Parameter berücksichtigt werden:

1. **# Slave**

Zeigt die Slave-Nummer an, wo das Signal ist.

- 2. **"Read Function" (Lesen-Funktion)** Zeigt die Modbus-Funktion an, die zum Lesen verwendet wird, ob zulässig oder erforderlich. Modbus-Funktionen 1, 2, 3 und 4 werden unterstützt.
- 3. **"Write Function" (Schreiben-Funktion)** Zeigt die Modbus-Funktion an, die zum Schreiben verwendet wird, ob zulässig oder erforderlich. Die Modbus-Funktionen 5, 6, 15 und 16 werden unterstützt.
- 4. **"Data Length" (Datenlänge)** Zeigt die Signalgröße in Bits an.
- 5. **Format**

Zeigt das Register-Datenformat an. Ohne Vorzeichen, mit Vorzeichen C1 (Einerkomplement), mit Vorzeichen C2 (Zweierkomplement), Float und Bitfelder.

6. **Byte-Reihenfolge** Zeigt die Byte-Reihenfolge an.

© HMS Industrial Networks S.L.U - Alle Rechte vorbehalten Änderungen ohne weitere Ankündigung vorbehalten

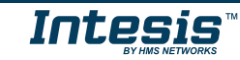

#### 7. **Adresse**

Zeigt die Signalstartadresse des Registers an.

8. **Bit**

Bei Verwendung mehrerer Bits (Bitfelder) zeigt es den ersten Bit an, den Sie auslesen möchten.

9. **# Bits**

Bei Verwendung mehrerer Bits (Bitfelder) zeigt es die Anzahl der Bits an, die Sie auslesen möchten.

10. **Betriebs-**

Zeigt an, ob eine Operation auf das Signal angewendet wird. Mögliche Operationen sind Multiplikation und Division durch 10 und 100; und der Vergleichsoperator "Is equal" (Ist gleich).

#### 11. **"Operation value" (Operationswert)**

Definiert einen Operanden für die konfigurierte Operation. Nur die Operation **Is equal** erlaubt es, den Operanden zu konfigurieren.

#### <span id="page-16-0"></span>**6.2.5 Senden der Konfiguration an Intesis**

Wenn die Konfiguration abgeschlossen ist, verwenden Sie die Standardmethode der ETS-Software, um die Konfiguration auf das Intesis-Gateway mithilfe der Download-Schaltfläche herunterzuladen.

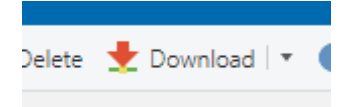

**Abbildung 6.4** Download-Schaltfläche in ETS

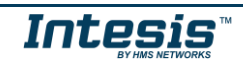

#### <span id="page-17-0"></span>**6.3** *Einrichtungsverfahren*

- 1. Installieren Sie Intesis am gewünschten Installationsort. Die Anlage kann auf einer stabilen, nicht vibrierenden Oberfläche installiert werden.
- 2. Verbinden Sie das von dem KNX-Netzwerk kommende KNX-Kommunikationskabel mit dem als KNX-Port an dem Intesis-Gerät gekennzeichneten Port (weitere Einzelheiten finden Sie in Abschnitt 4).
- 3. Verbinden Sie das von dem EIA-485-Port der Modbus RTU-Anlage kommende Kommunikationskabel mit dem als Port A am Intesis-Gerät gekennzeichneten Port (weitere Einzelheiten finden Sie in Abschnitt 4).
- 4. Öffnen Sie ETS und dann ein Projekt und fügen Sie ein Produkt aus dem ETS-Katalog hinzu.
- 5. Ändern Sie die Konfiguration nach Bedarf und laden Sie sie dann auf das Gerät.

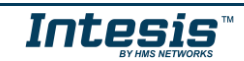

# <span id="page-18-0"></span>**7 Elektrische und mechanische Eigenschaften**

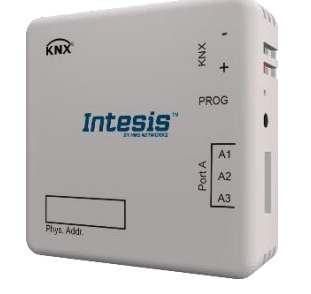

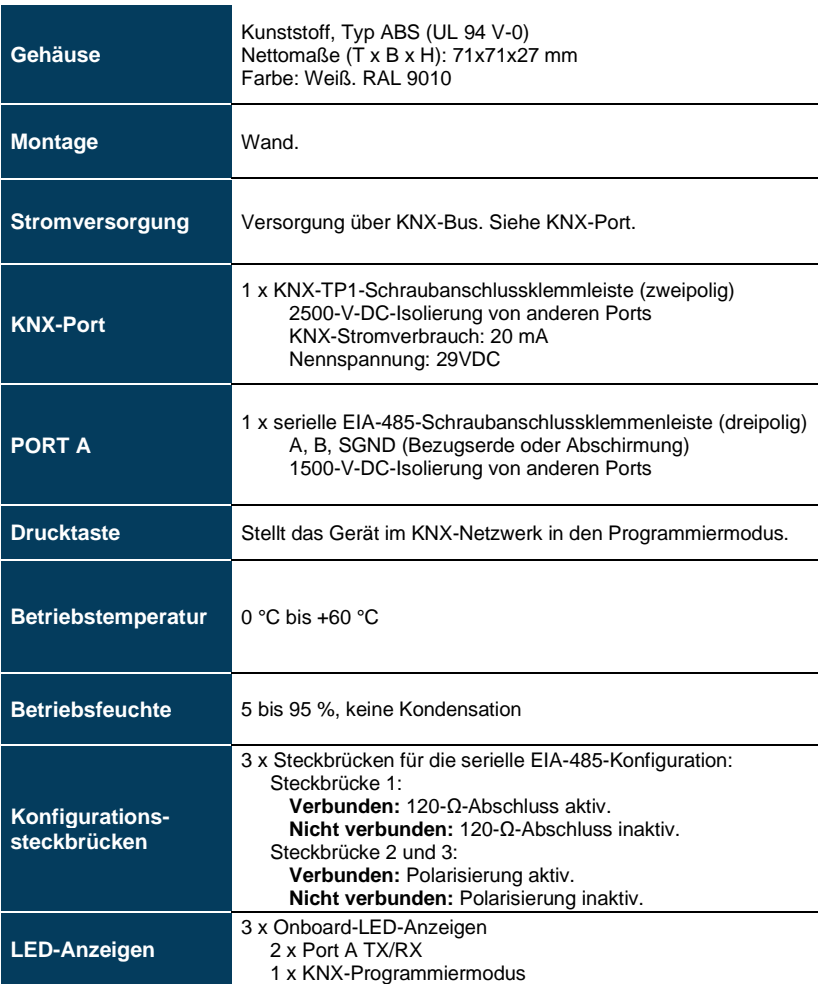

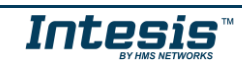